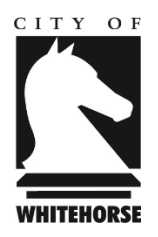

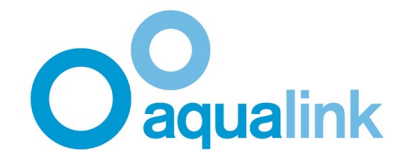

## 新冠肺炎核查员 **-** 疫苗登记应用程序

新冠肺炎核查员会被顾客询问如何操作。此时核查员需要帮助顾客将其疫苗接种状况证明显示 在其智能手机上。如需提供此帮助时,请核查员按照以下步骤操作:

**1.)** 请确认顾客在他们的智能手机上安装了最新版本的"**Service Victoria**"和"**Medicare Express**"应用程序。

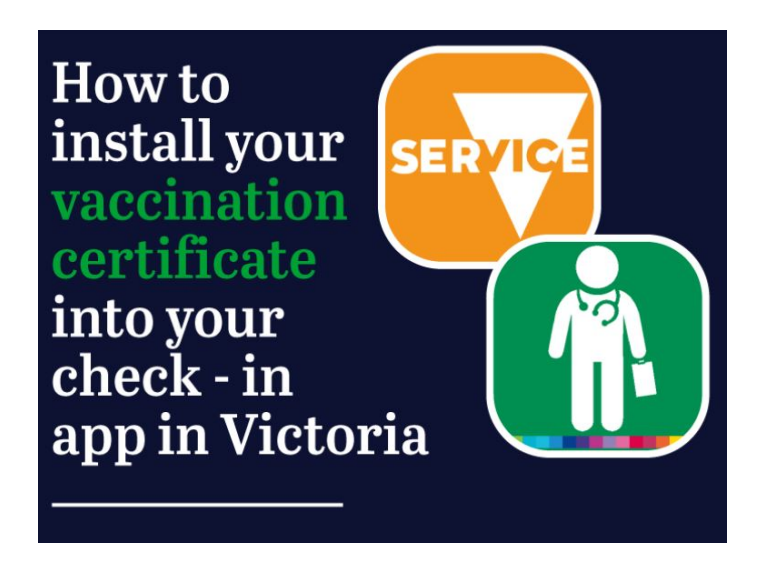

**2.)** 打开"**Medicare Express**"应用程序。点击 **"Proof of Vaccinations**"疫苗接种证明。

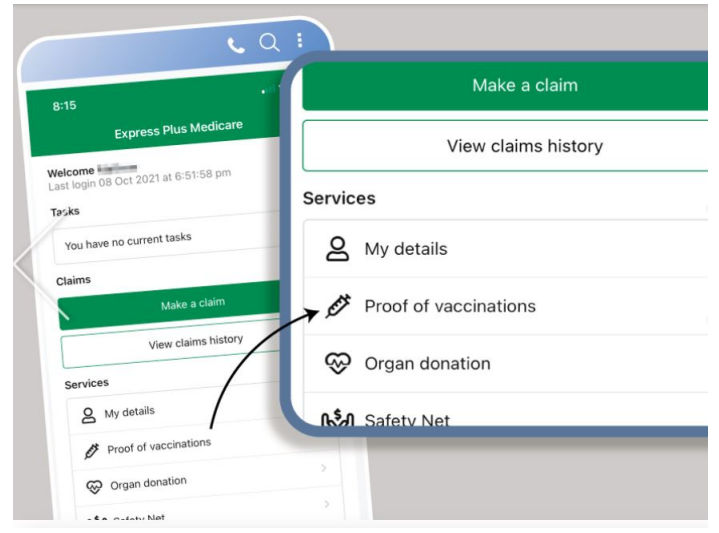

**3.)** 点击 **"View History"**查看历史记录。

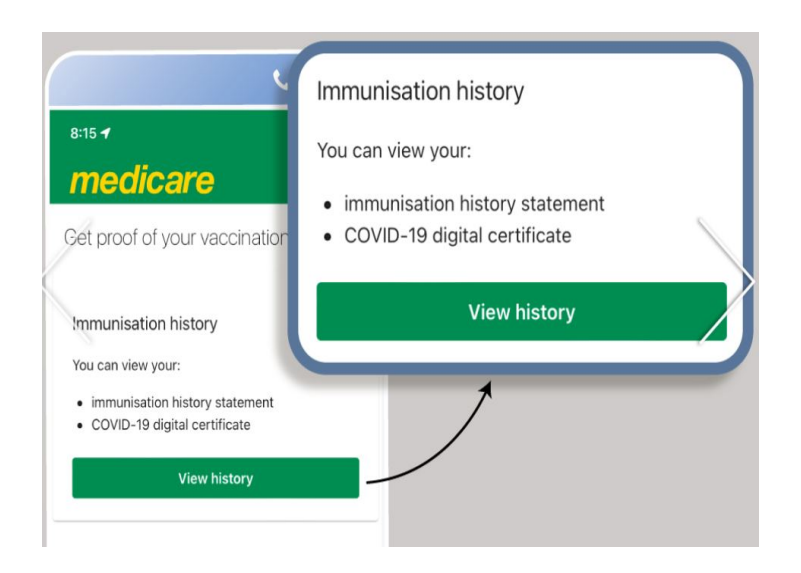

**4.)** 移至屏幕下方,选择正确的姓名,然后点击 **"Share with Check-In App"** 分享信息至登记 程序

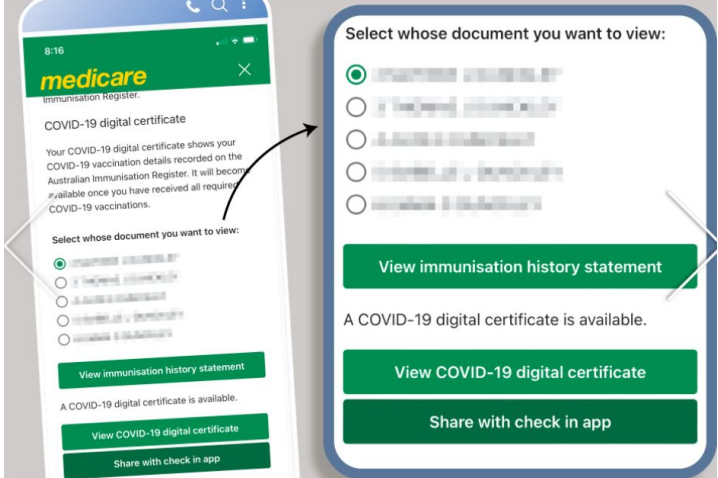

**5.)** 选择 **"Service Victoria".**

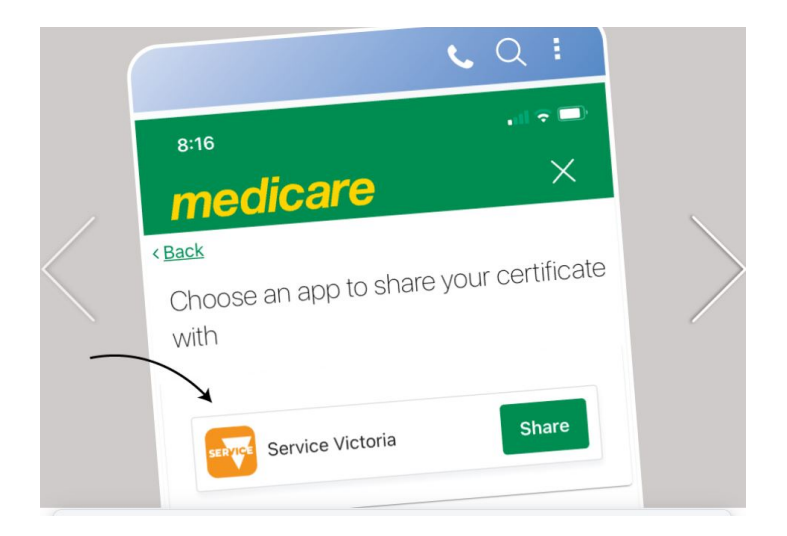

**6.)** 阅读条款后点击 **"Accept and Share"** 接受并分享

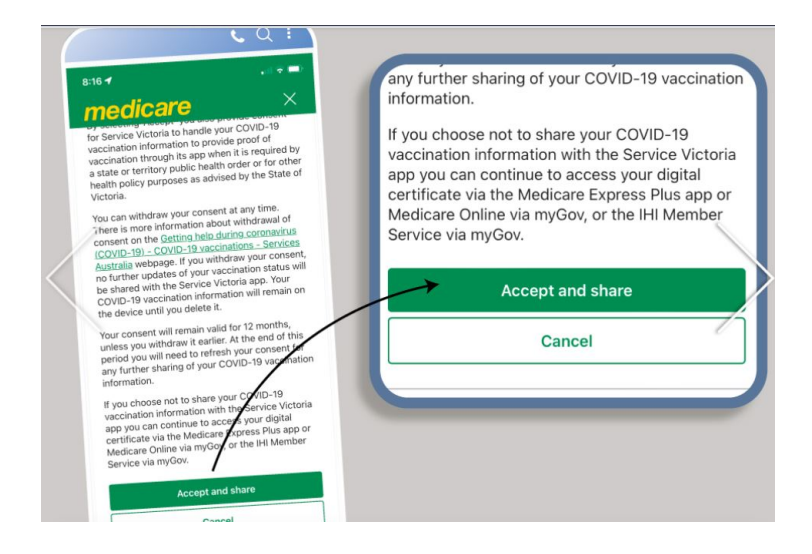

**7.)** 你会收到一个警告通知,告诉你即将转入"**Service Victoria**"应用程序。点击 **"OK"**。

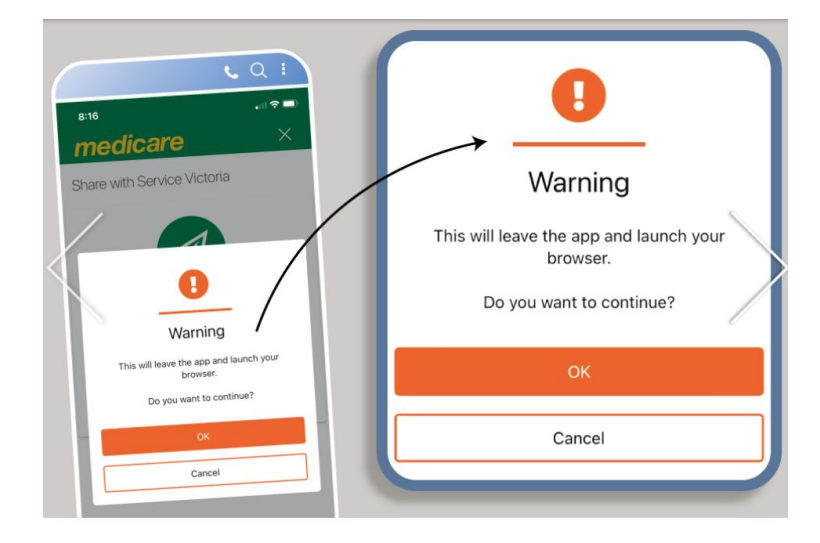

**8.)** 疫苗证书就会自动显示在"**Service Victoria**"的登记应用程序中。

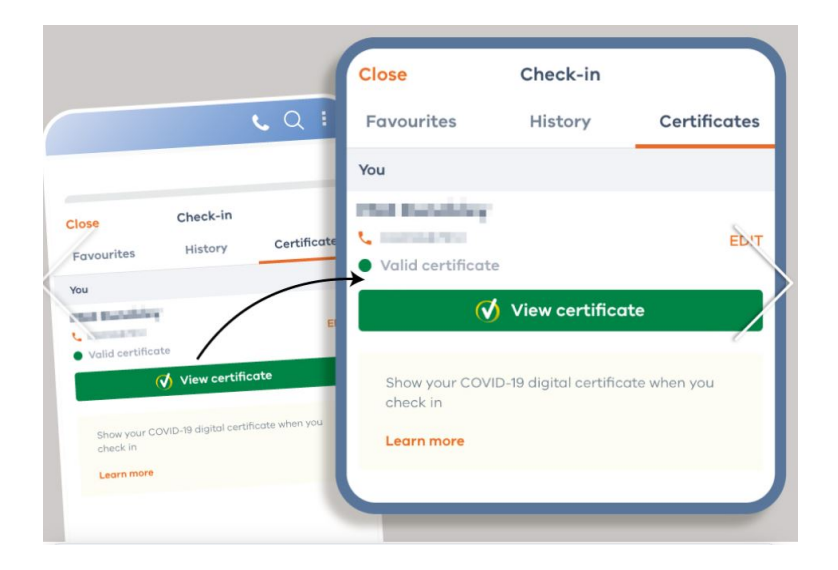

对于没有智能手机或者没有 MyGov 账户的顾客, 他们可以致电 Services Australia 1800 653 809,要求提供一份纸质打印出来的疫苗接种证书。这种纸质证书会通过邮局寄 出,通常需要等待长至 14 个工作日收到。

或者他们也可以通过 MyGov 账户上网登录 Medicare, 这样就可以看到并使用自己的疫 苗接种历史记录。